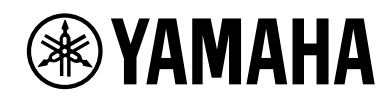

**VIDEO CONFERENCE SYSTEM CS-800 CS-500**

# **CS Remote Configurator Oparation Guide**

# Contents

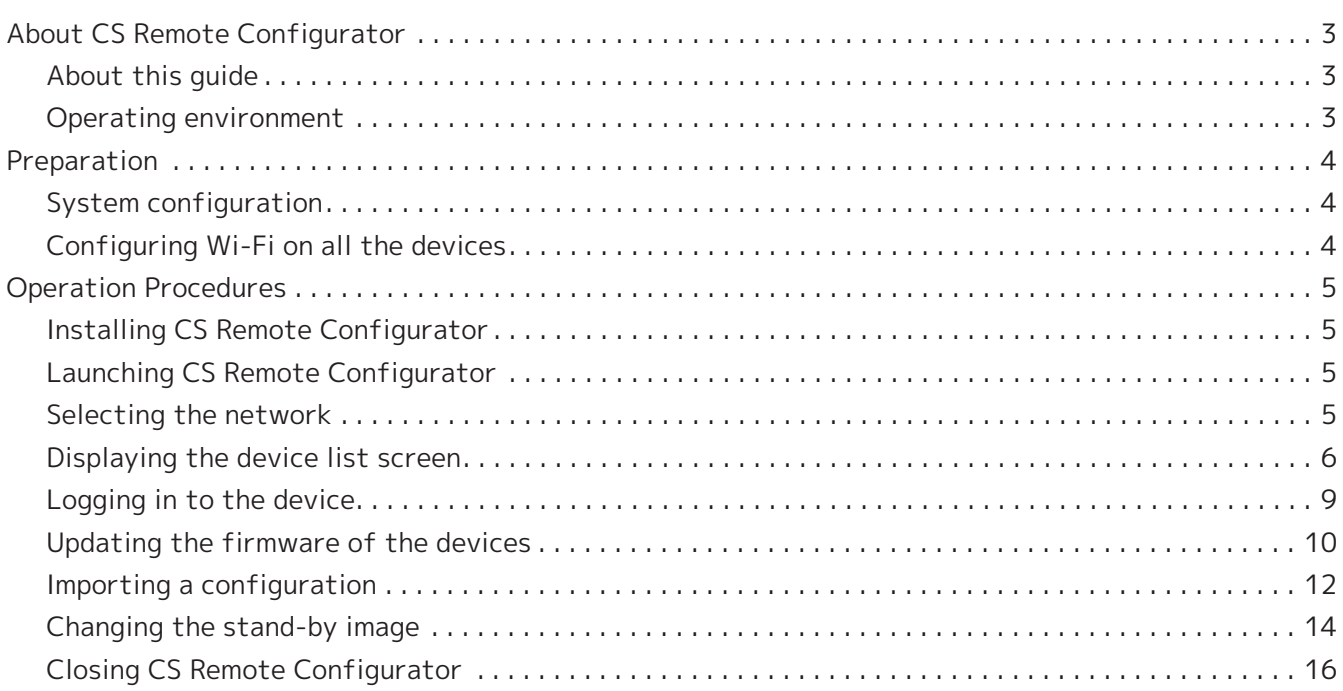

# <span id="page-2-0"></span>**About CS Remote Configurator**

CS Remote Configurator is an application designed to configure multiple CS-800 and CS-500 devices connected over the network in a batch. It can be used to both install and operate multiple CS-800 and CS-500 devices.

Available operations are listed below.

### **Update firmware**

Update the firmware on one or more devices.

### **Import CS-800 and CS-500 settings**

Import a configuration file for either CS-500 or CS-800 devices, using a previously exported by "Yamaha CS Manager".

### **Change the stand-by image**

Set the stand-by image to be displayed on the TV screens while they are idle in a batch.

# <span id="page-2-1"></span>**About this guide**

This guide describes how to use CS Remote Configurator.

### **Trademarks**

- Windows is a registered trademark of Microsoft Corporation in the United States and other countries.
- Other company names and product names appearing in this document are trademarks or registered trademarks of their respective companies.

### **Notices and disclaimers**

- This software and operation guide are all copyrighted by Yamaha Corporation.
- Unauthorized reproduction or modification of all or part of this software or operation guide is prohibited.
- Please note that Yamaha will not accept any liability for the results and consequences of using this software and operation guide.
- For the sake of improvement, this software and operation guide are subject to change without notice.
- This software does dot guarantee proper functionality with the Windows touch panel.
- All illustrations and screen images that appear in this operation guide are for instruction purposes only.
- This operation guide uses the operations and screens of Windows 10 as examples.

# <span id="page-2-2"></span>**Operating environment**

CS Remote Configurator operates in the following environments.

#### **Operating environment**

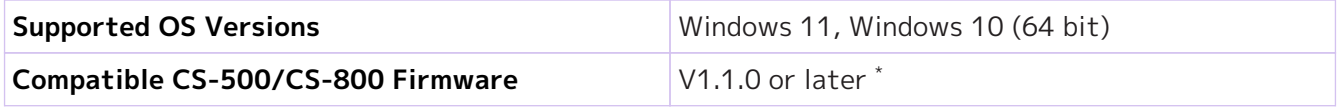

\* The firmware version of the devices can be found on the [Home] screen of "Yamaha CS Manager." For firmware versions prior to V1.1.0, update the firmware to the latest version. For details on how to update the firmware, refer to the "Yamaha CS Manager Operation Guide."

# <span id="page-3-0"></span>**Preparation**

# <span id="page-3-1"></span>**System configuration**

The devices and the PC where CS Remote Configurator is installed should be connected via a wireless LAN access point.

Figure 1: System configuration diagram

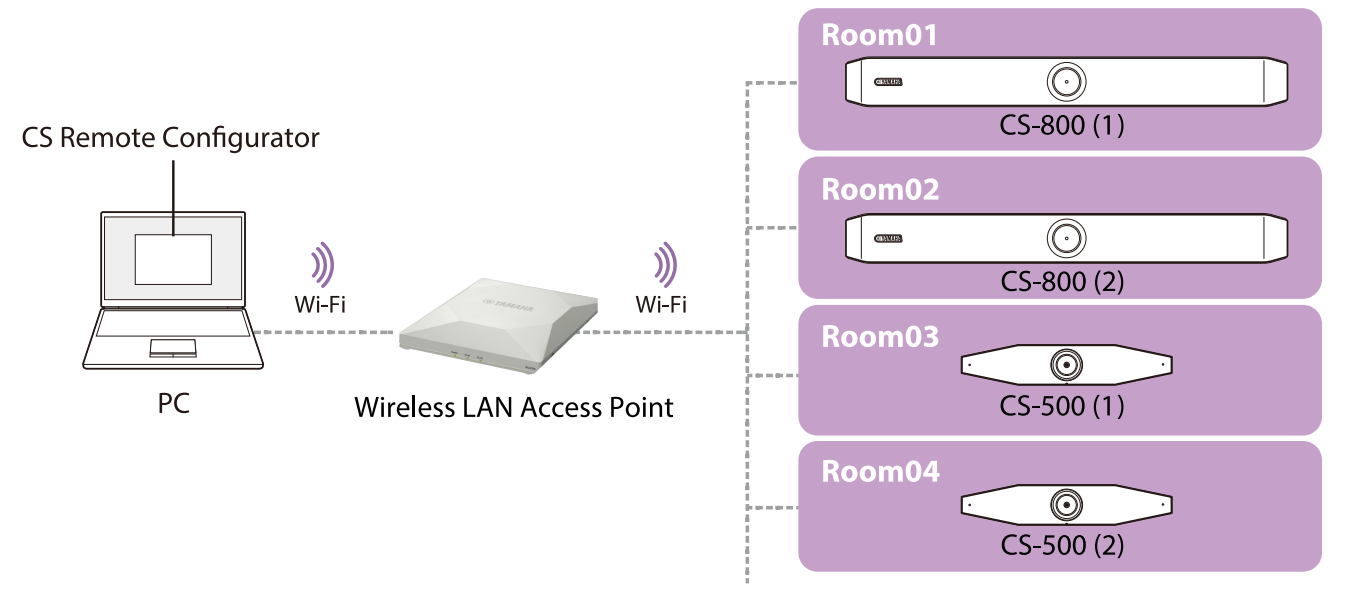

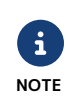

Some network operation policies can block communications between the application and the devices. For example, a policy can prevent devices on the same network from communicating with each other. For details, please contact your network administrator.

# <span id="page-3-2"></span>**Configuring Wi-Fi on all the devices**

To use CS Remote Configurator, all the devices must have a Wi-Fi connection and join the same network.

### **1. Install the devices.**

For instructions on how to install and connect the devices, refer to the "User Guide" for each model.

### **2. Configure the Wi-Fi connection settings.**

- ❶ Install Yamaha CS Manager on the PC.
- ❷ Configure the Wi-Fi connection settings on all the devices.

For instructions on how to install "Yamaha CS Manager" and how to configure the Wi-Fi connection settings, refer to the "Yamaha CS Manager Operation Guide".

Example: Installing and configuring CS-800 (1) for "Room01" in Figure 1

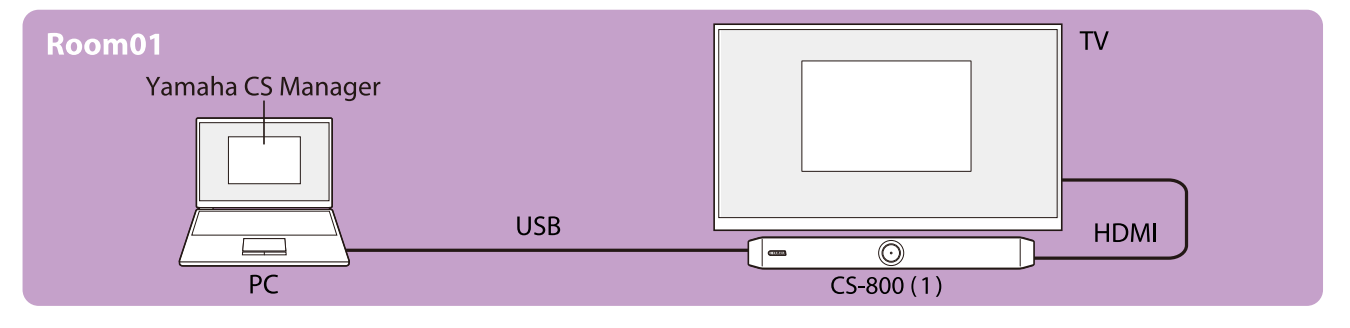

# <span id="page-4-0"></span>**Operation Procedures**

# <span id="page-4-1"></span>**Installing CS Remote Configurator**

The CS Remote Configurator installation file must be downloaded to a PC for installation.

### **1. From the Yamaha home page, download the latest installation file.**

Yamaha home page (download site)  $\overline{M}$ <https://download.yamaha.com/>

### **2. Extract the compressed files and install the application software.**

- ❶ Extract the contents of the zip file to any folder.
- ❷ In the folder, double-click the file CSRemoteConfiguratorInstaller.exe.
- ❸ Follow the instructions in the installer and install the application.

# <span id="page-4-2"></span>**Launching CS Remote Configurator**

Use one of the following methods to launch CS Remote Configurator.

- Double-click the shortcut icon for CS Remote Configurator. (This is applicable if you selected the [Create a desktop shortcut] check box on the installation screen.)
- Select the program from the Windows start icon.
- **[When CS Remote Configurator launches, the network selection screen opens.](#page-4-3)**

# <span id="page-4-3"></span>**Selecting the network**

Select the network interface card to which the devices are connected.

#### **Network selection screen**

This screen displays a list of the network interface cards available for connection. From this list, select the network to be used and click the **OK** button.

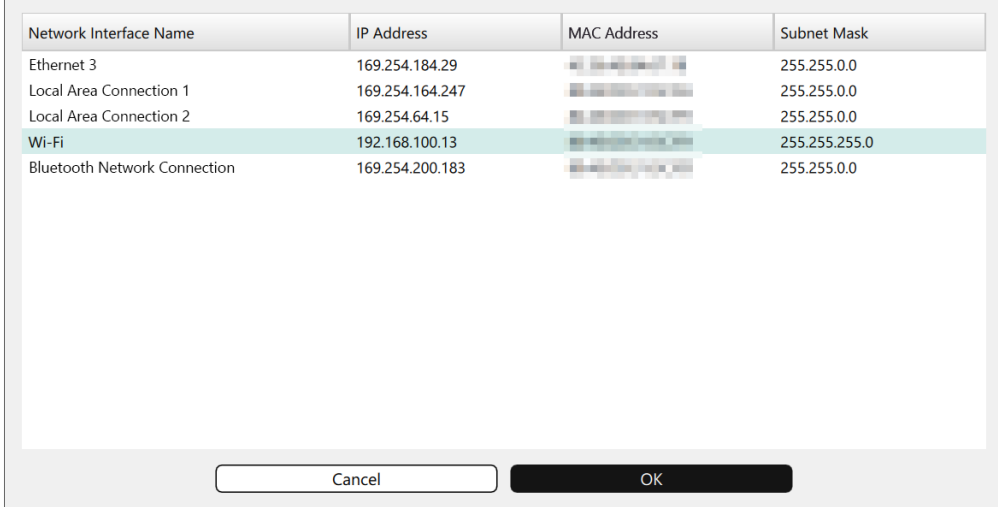

**[A screen appears with a list of the devices that are connected to the selected network \(device](#page-5-0) [list screen\).](#page-5-0)**

# <span id="page-5-0"></span>**Displaying the device list screen**

The device list screen displays a list of the connected devices. This screen is used to confirm the device information of the detected devices and perform batch operation on the devices.

## **Description of the menus and buttons**

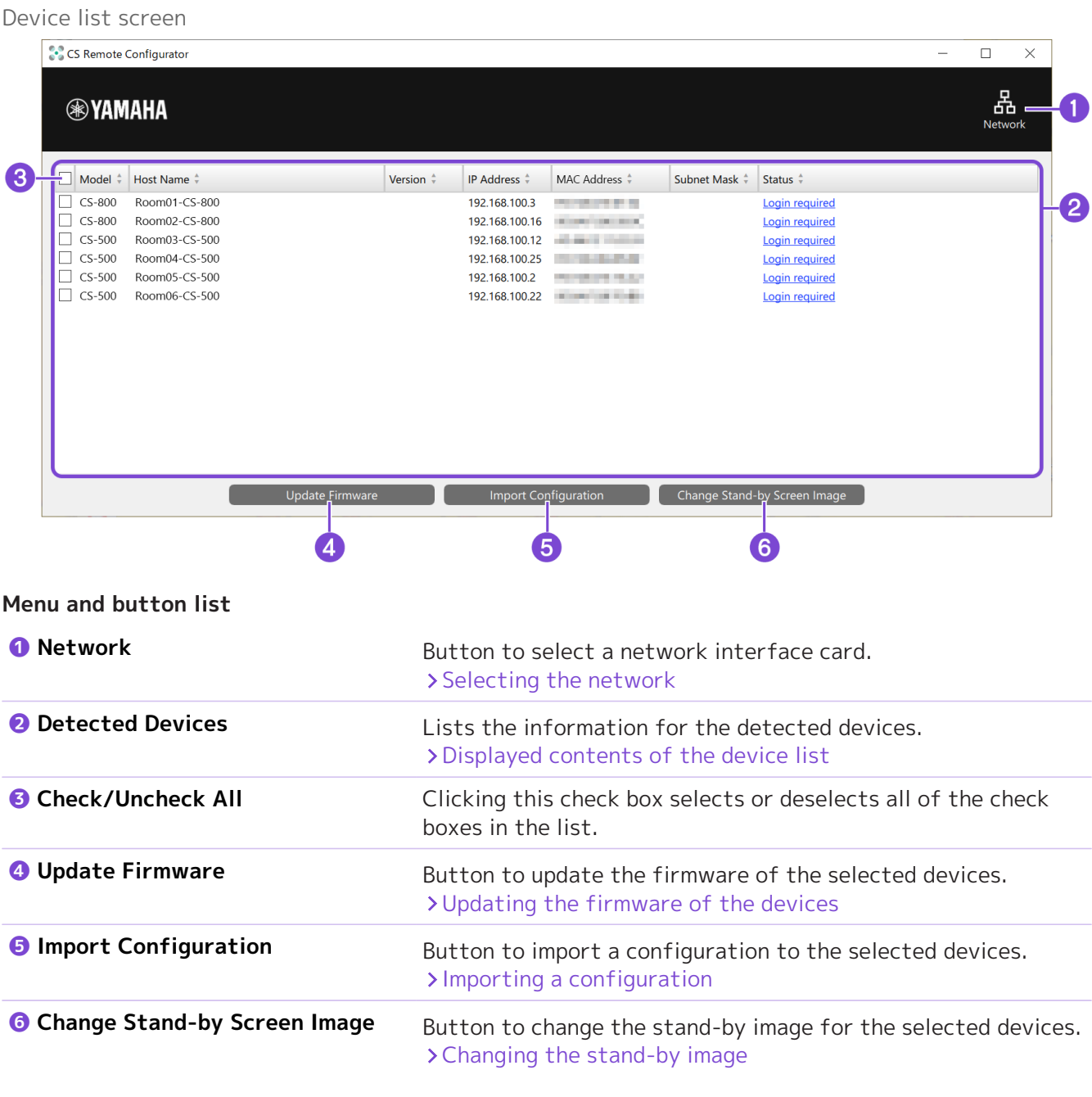

If the ❷ list does not include a device you want, check the following points.

- On the [network selection screen](#page-4-3), did you select the network interface card that your device is connected to?
- Is there a Wi-Fi connection between your device and the wireless LAN access point?
- Is your device set on the same network as the PC's network interface card?
- Is the firmware version of your device V1.1.0 or later? [Operating environment](#page-2-2)

**NOTE**

## <span id="page-6-0"></span>**Displayed contents of the device list**

Each category in the device list can be sorted in ascending or descending order.

Device list screen

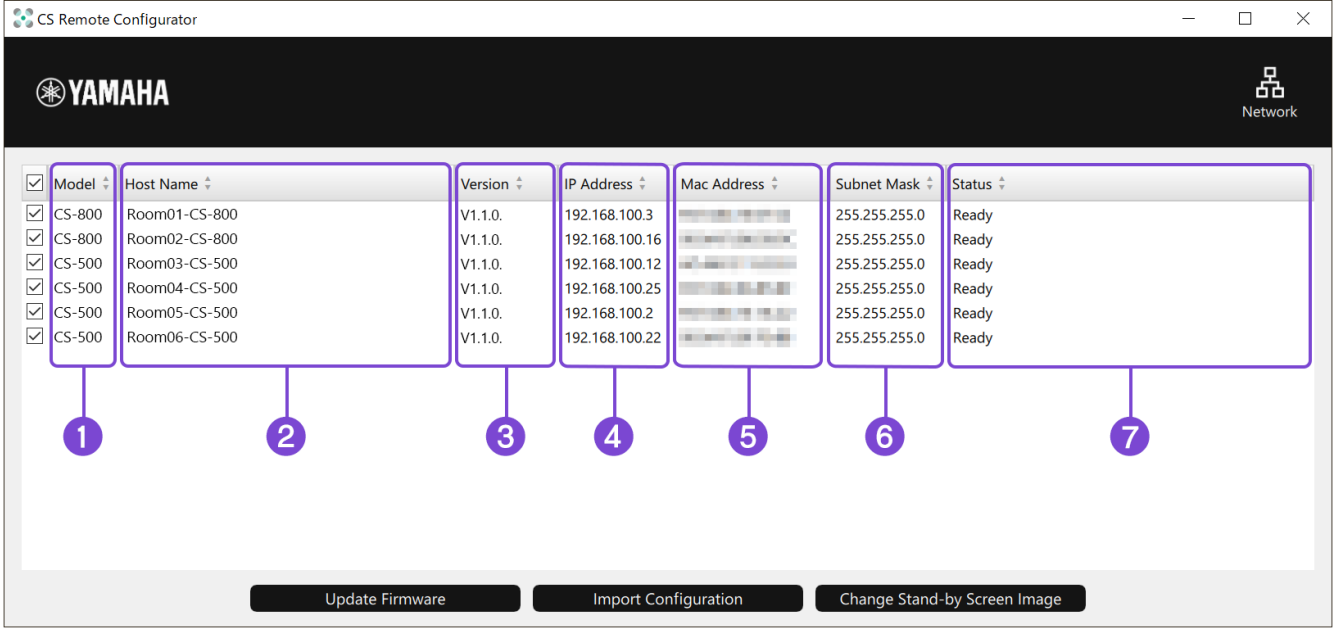

### **Displayed contents list**

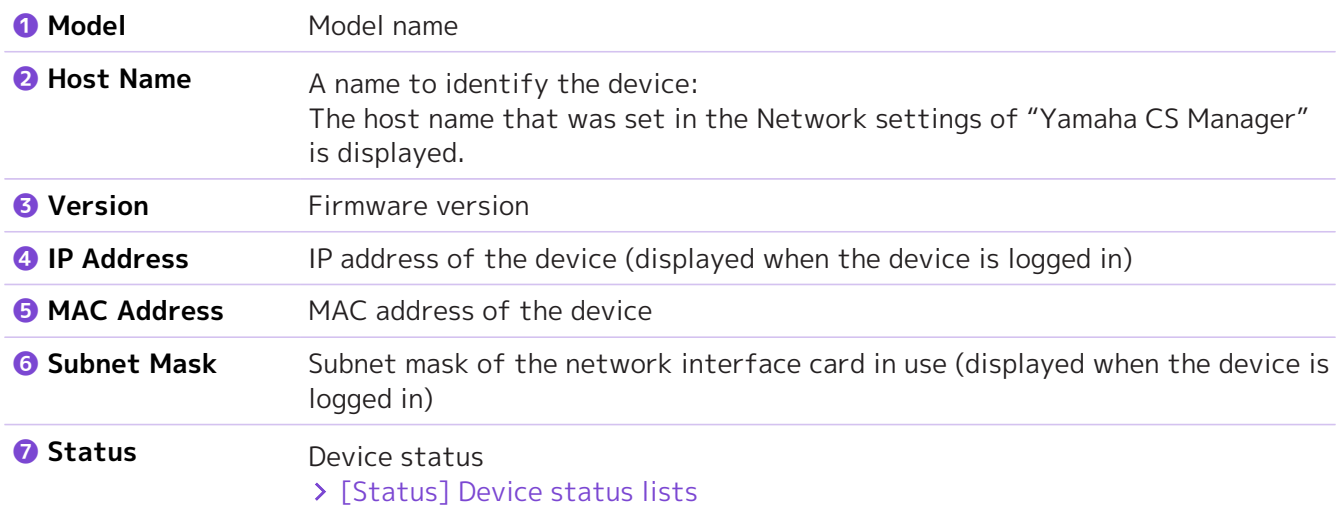

# <span id="page-7-0"></span>**[Status] Device status lists**

### **Device status**

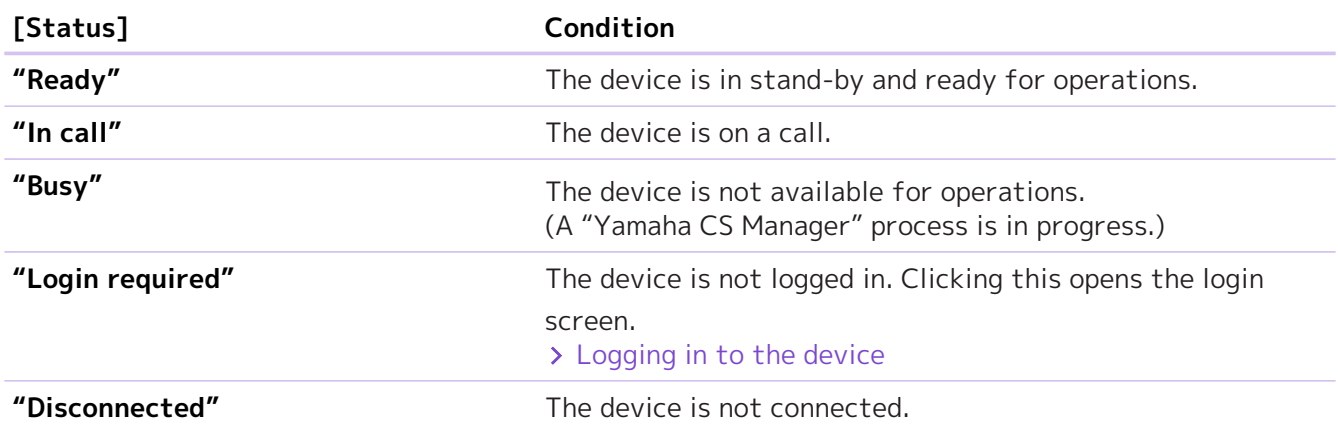

### **Firmware update status**

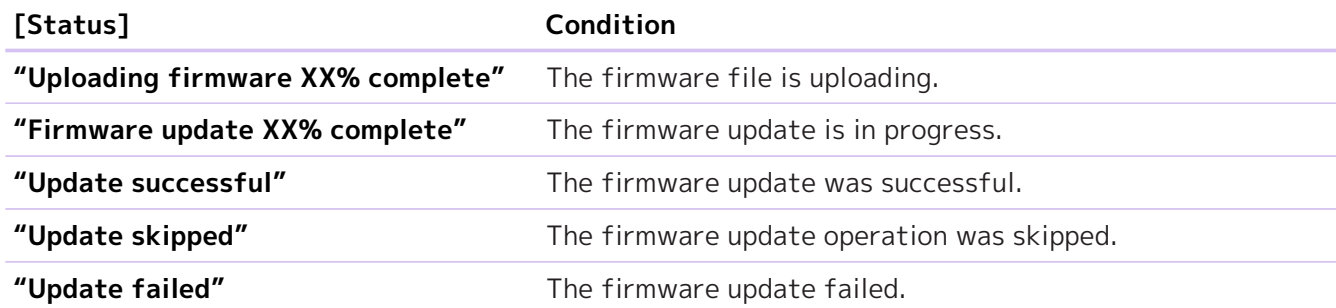

## **Configuration import status**

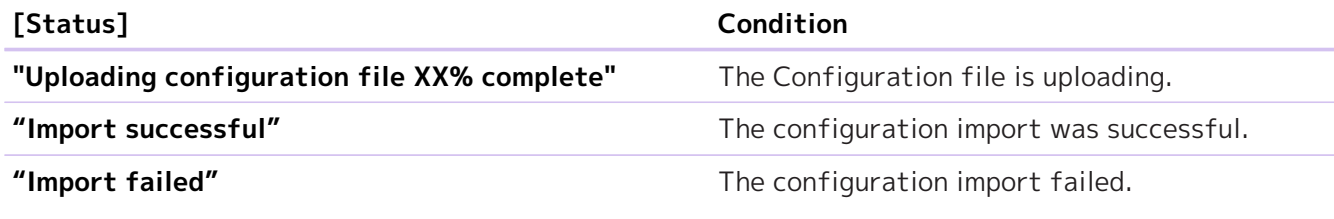

## **Stand-by image change status**

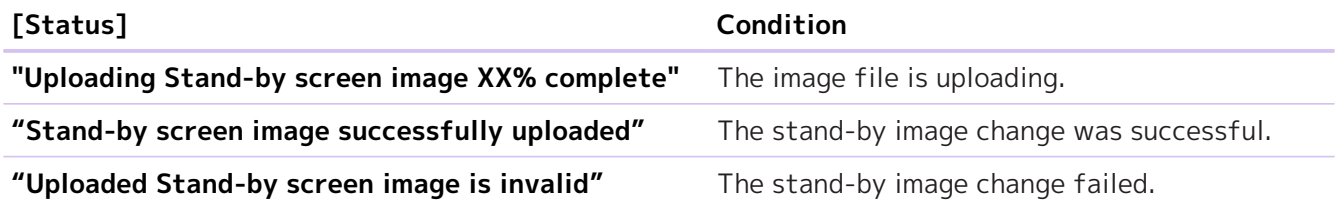

# <span id="page-8-0"></span>**Logging in to the device**

To use CS Remote Configurator to perform operations on the devices, you must have logged in to the devices. If you have not yet logged in to the device, the ❶[Status] is displayed as "Login required."

#### Device list screen

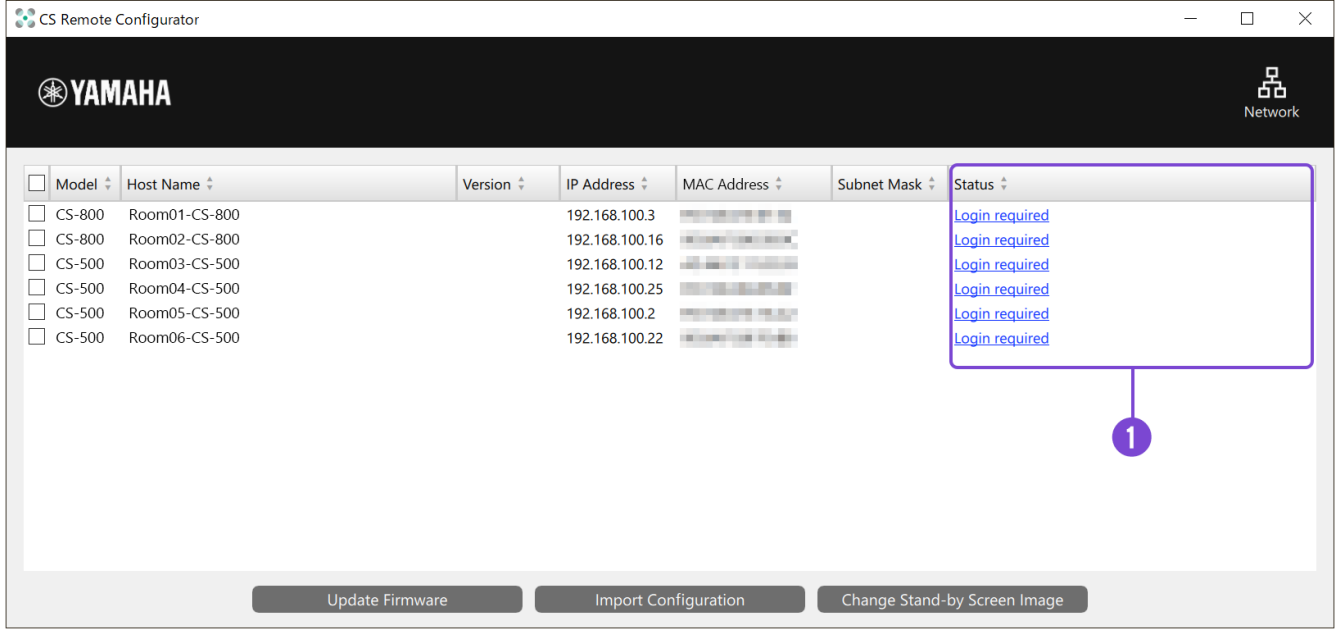

### **1. Click ❶"Login required" for the device you want to log in to.**

The dialog box for entering the device password opens.

#### **2. Enter the password in the dialog box.**

In the dialog box, see **@**[Host Name] to identify the device and then fill in the <sup>3</sup> text box with the password to log in to Yamaha CS Manager on the device.

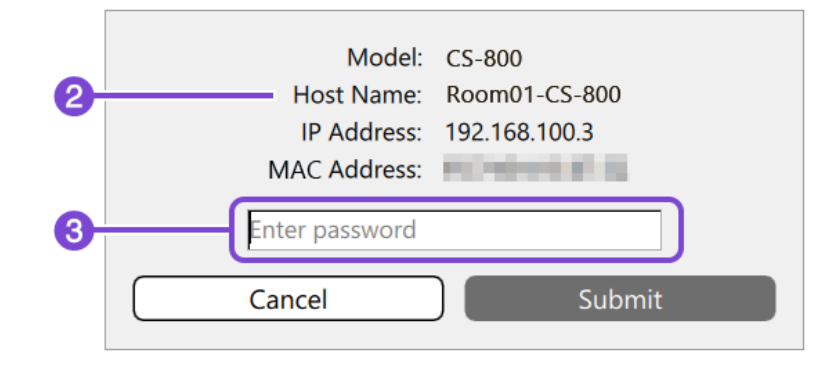

### **3. Click the Submit button.**

Click the **Submit** button to log in to the device.

**When login to a device is completed successfully, the device list screen displays appropriate values in [Version] and [Subnet Mask] for the device. The ❶[Status] of the device is displayed as "Ready."**

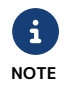

Closing the application clears the login information.

# <span id="page-9-0"></span>**Updating the firmware of the devices**

From the device list screen, it is possible to update the firmware of the devices in a batch.

#### Device list screen

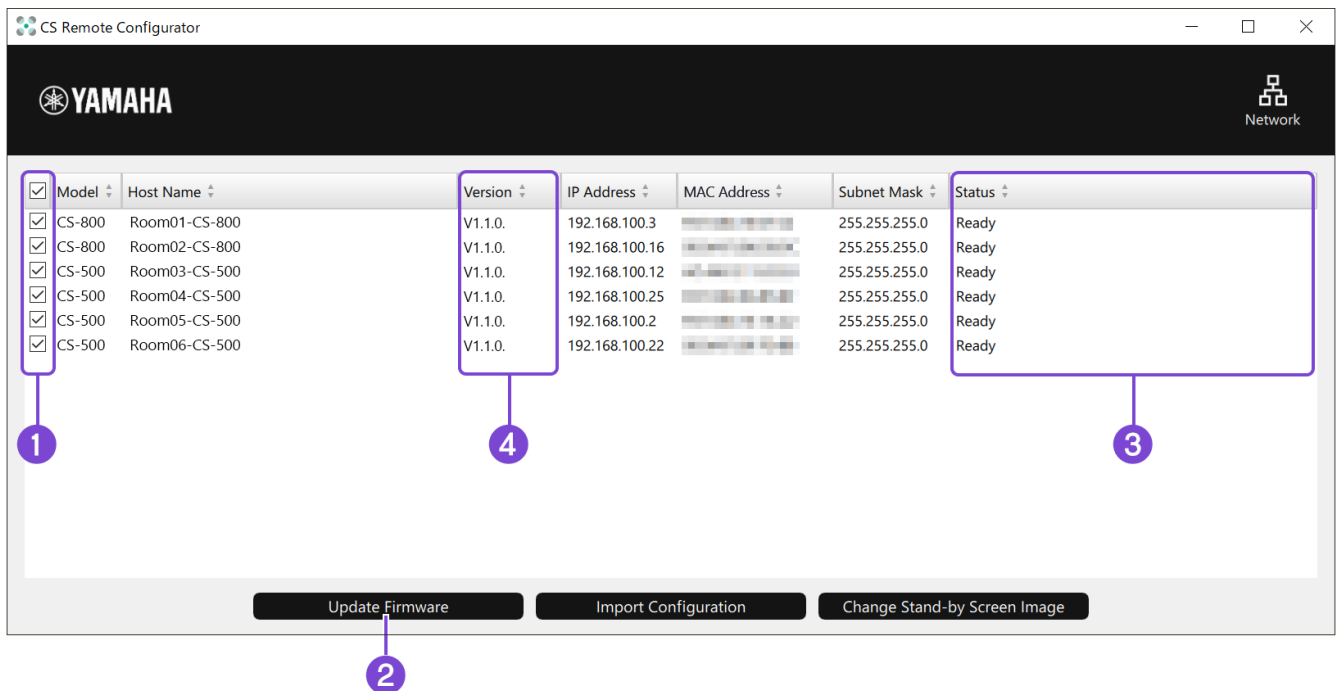

**1. From the Yamaha home page, download the latest firmware file to the PC that is running the CS Remote Configurator.**

**Yamaha home page (download site)** <https://download.yamaha.com/>

#### **2. From the device list screen, open the file selection dialog box.**

- ❶ Select the devices whose firmware will be updated.
- **2** Click the Update Firmware button.

The firmware file selection dialog box appears.

If any of the selected devices are not logged in, the dialog box for entering the password opens.

> [Logging in to the device](#page-8-0)

**NOTE**

 $\mathbf{i}$ 

- In the dialog box, see [Host Name] to identify the device and then enter the password to log in to Yamaha CS Manager on the device.
- Clicking the **Cancel** button in the dialog box cancels the firmware update process. If you have clicked the **Submit** button for a device before canceling the process, the device stays logged in.

When the login is complete, the firmware file selection dialog box appears. Proceed to step 3.

#### **3. Select the firmware update file.**

In the file selection dialog box, select the firmware file you downloaded in step 1 and click the [OPEN] button.

\* File extension available for upload: .bundle

File selection dialog box

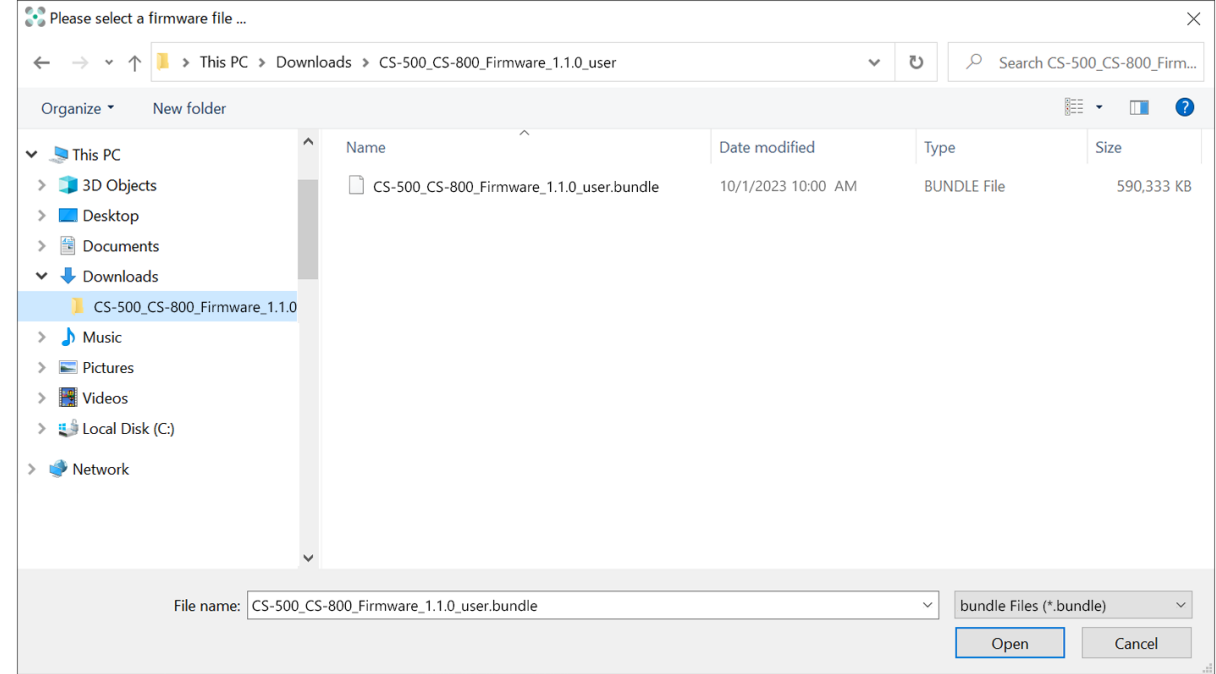

The firmware update starts.

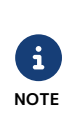

Uploading a firmware file takes about four minutes for each device. After the sequential upload process finishes, the firmware update process takes several minutes. (How long this takes depends on the network environment.)

The device list screen displays the update status in the <sup>[3]</sup>[Status] column.

#### **❸[Status] Firmware update status**

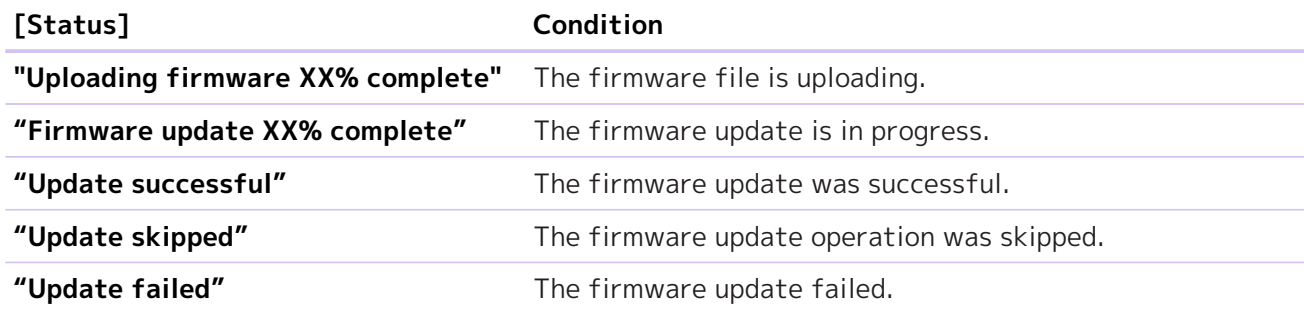

### **If the firmware update of a device is successful, the ❸[Status] of the device is displayed as "Update successful."**

After the firmware update finishes, the device restarts. After the device restarts, go to the device list screen to check whether the @[Version] column indicates the latest version of the firmware.

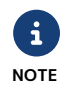

Ensure that the firmware of a device is not updated simultaneously by multiple PCs with CS Remote Configurator or Yamaha CS Manager.

# <span id="page-11-0"></span>**Importing a configuration**

The device list screen can be used to import the Configuration file to multiple devices in a batch.

#### Device list screen

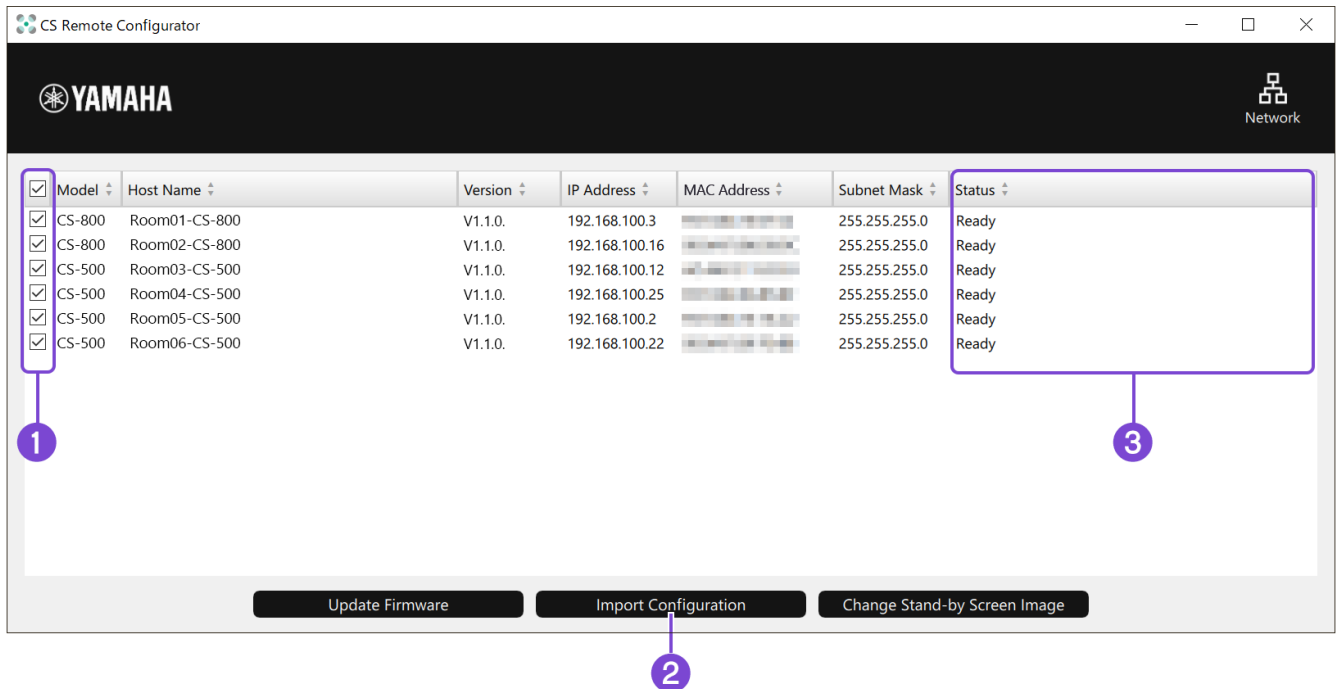

#### **1. Prepare a Configuration file.**

Use Yamaha CS Manager to export the Configuration file from a device whose configuration you want to copy.

For instructions on how to export, refer to "Configuration" in the "Yamaha CS Manager Operation Guide."

#### **2. From the device list screen, open the file selection dialog box.**

- ❶ Select the devices to which the Configuration file will be imported.
- **O** Click the **Import Configuration** button.

The file selection dialog box appears.

If any of the selected devices are not logged in, the dialog box for entering the password opens.

> [Logging in to the device](#page-8-0)

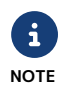

- In the dialog box, see [Host Name] to identify the device and then enter the password to log in to Yamaha CS Manager on the device.
- Clicking the **Cancel** button in the dialog box cancels the Configuration file import process. If you have clicked the **Submit** button for a device before canceling the process, the device stays logged in.

When the login is complete, the file selection dialog box appears. Proceed to step 3.

### **3. Select the Configuration file.**

In the file selection dialog box, select the Configuration file you exported in step 1 and click the [OPEN] button.

\* File extension available for import: .xml

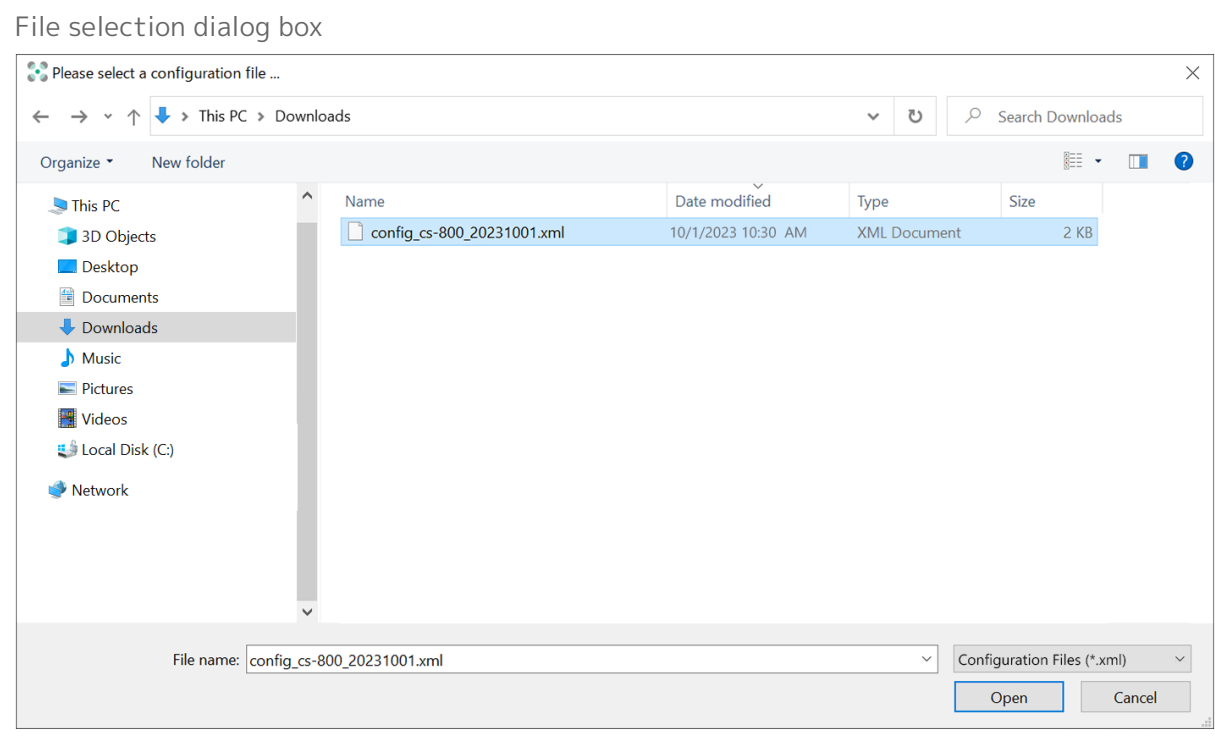

The Configuration file import starts.

The device list screen displays the import status in the ❸[Status] column.

### **❸ [Status] Configuration import status**

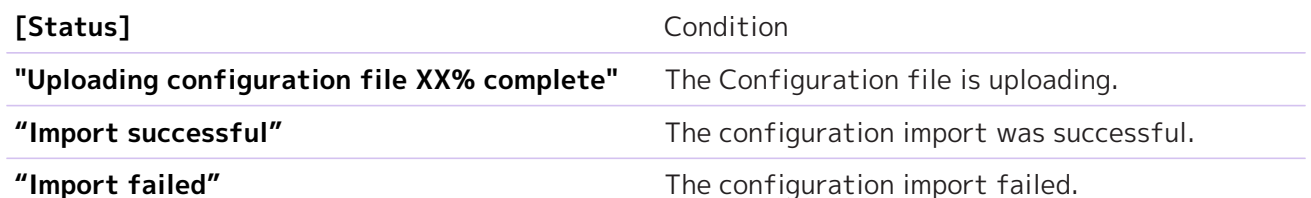

### **If the Configuration file import to a device is successful, the ❸[Status] of the device is displayed as "Import successful."**

The Configuration file exported by "Yamaha CS Manager" contains the settings that were configured in "Yamaha CS Manager". However, the Configuration file does not contain the following items. Use "Yamaha CS Manager" to configure these settings on each device.

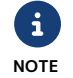

### **Items excluded from export:**

- Login password for "Yamaha CS Manager"
- [Host name] for the network settings
- [IP address] for the network settings

# <span id="page-13-0"></span>**Changing the stand-by image**

A stand-by image is displayed on TV screens in an idle state when the devices and PC are not connected. The stand-by image can be changed in a batch.

#### Device list screen

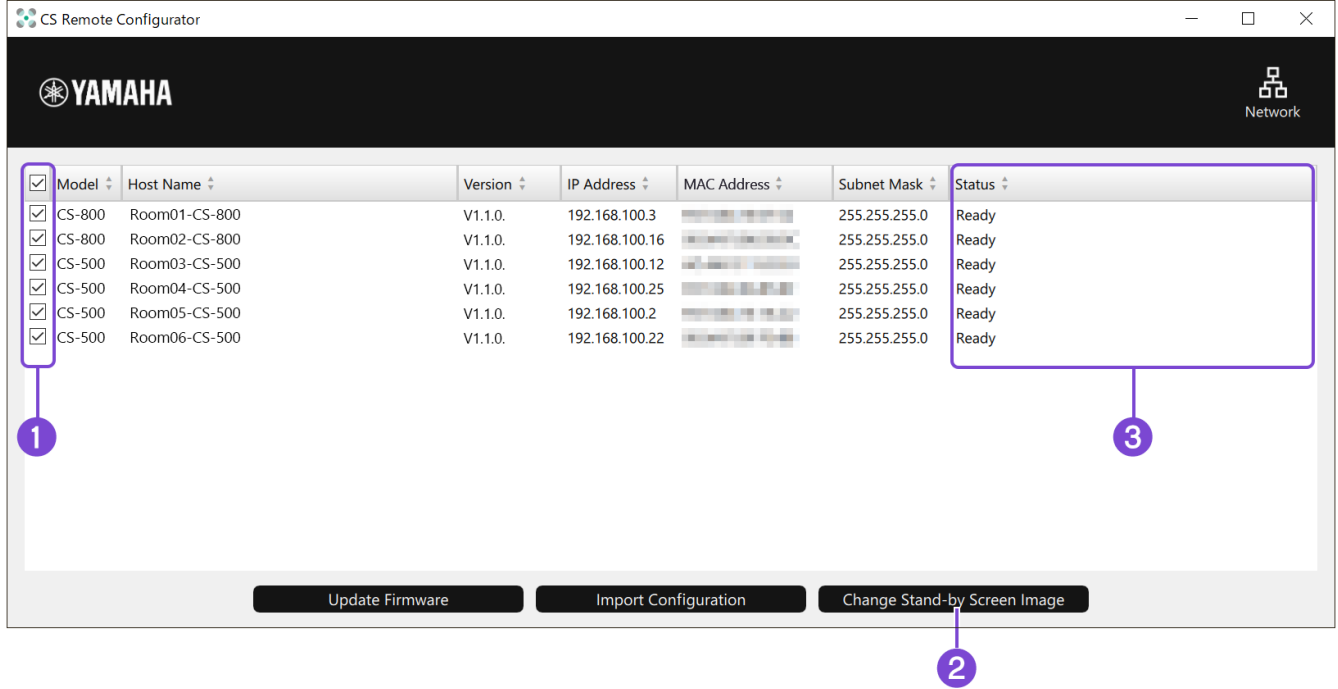

### **1. Prepare a stand-by image file.**

Prepare an image in JPEG or PNG format. The aspect ratio of the image should be match the resolution of your TV.

#### **2. From the device list screen, open the file selection dialog box.**

❶ Select the devices whose stand-by image will be changed.

2 Click the **Change Stand-by Screen Image** button.

The file selection dialog box appears.

If any of the selected devices are not logged in, the dialog box for entering the password opens.

> [Logging in to the device](#page-8-0)

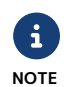

- In the dialog box, see [Host Name] to identify the device and then enter the password to log in to Yamaha CS Manager on the device.
- Clicking the **Cancel** button in the dialog box cancels the stand-by image change process. If you have clicked the **Submit** button for a device before canceling the process, the device stays logged in.

When the login is complete, the file selection dialog box appears. Proceed to step 3.

### **3. Select the image file.**

In the file selection dialog box, select the image file you prepared in step 1 and click the [OPEN] button.

\* File extensions available for upload.: .jpg/.jpeg/.png

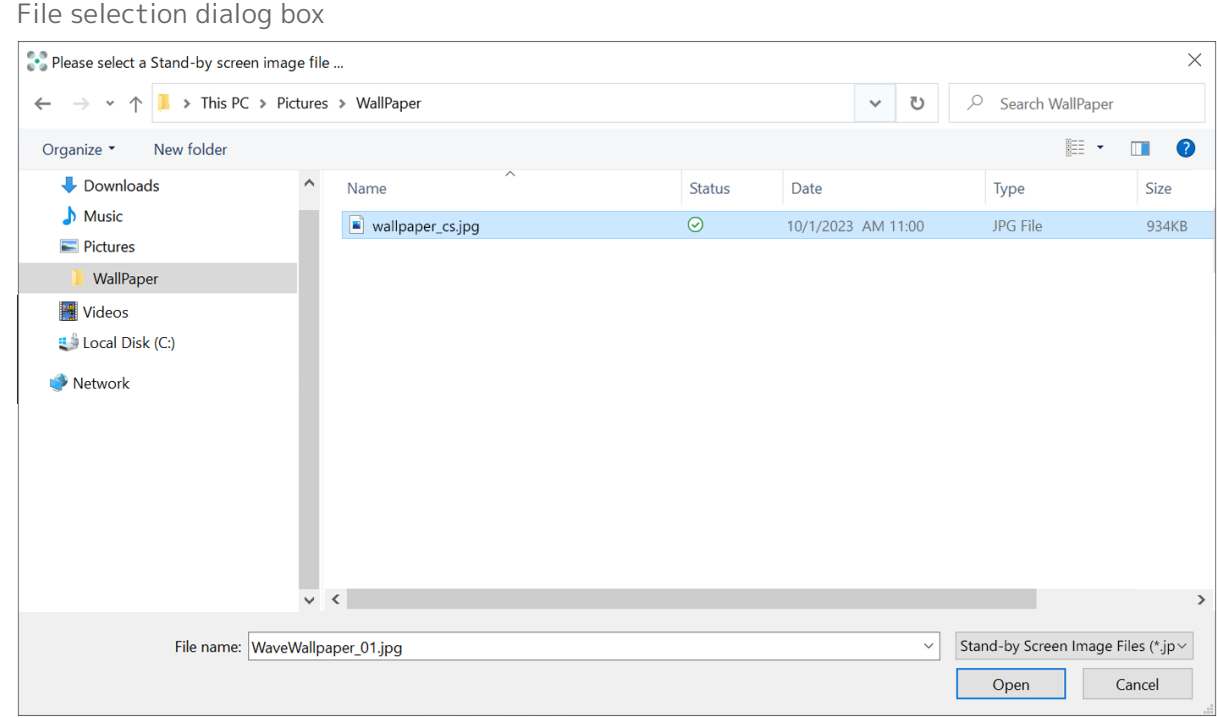

After the image file is uploaded, the change process for the stand-by image starts. The device list screen displays the change status in the ❸[Status] column.

### **❸ Stand-by image change status**

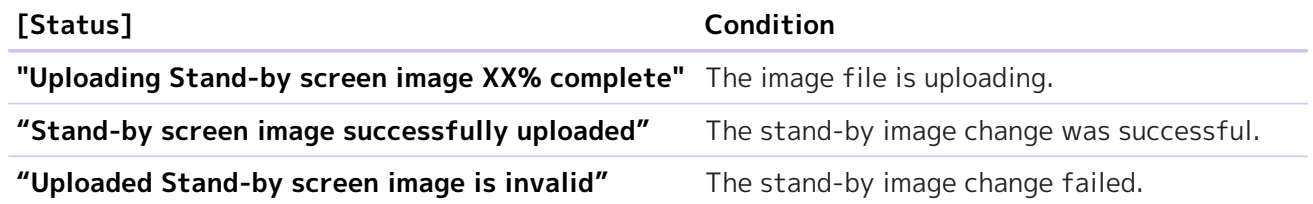

**If the stand-by image of a device is changed successfully, the ❸[Status] of the device is displayed as "Stand-by screen image successfully uploaded."**

# <span id="page-15-0"></span>**Closing CS Remote Configurator**

Click the × (close) button to close the application.

### Device list screen

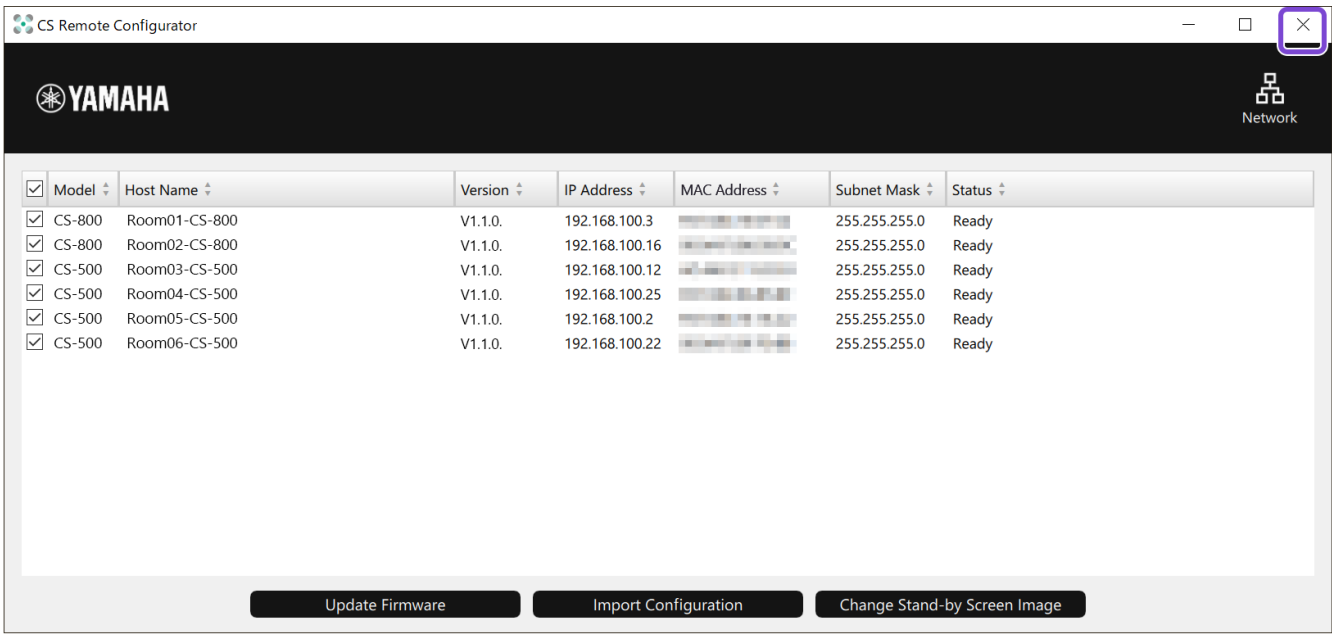

© 2023 Yamaha Corporation Published 04/2023 YJ-A0